## PROTOCOLO DE CITA PREVIA PARA PARTICIPAR COMO BEDUINO EN LA CABALGATA DE REYES MAGOS 2024

## CITA PREVIA ONLINE, (EMPADRONADOS Y NO EMPADRONADOS).

Apertura de la Agenda desde el lunes 18 de diciembre de 2023 a partir de las 10:00 horas, hasta agotar las citas disponibles. Una vez se hayan cubierto las citas se abrirá una nueva agenda de lista de espera.

### PROCEDIMIENTO PARA LA CITA PREVIA:

1. Acceder a la agencia de CITA PREVIA:

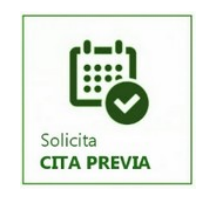

- Enlace directo: [\(https://www.mairenadelaljarafe.es/es/ayuntamiento/cita-previa/](https://www.mairenadelaljarafe.es/es/ayuntamiento/cita-previa/))
- Página principal del Ayuntamiento de Mairena del Aljarafe: (www.mairenadelaljarafe.es), en el banner que se habilitará a tal efecto, o al final de la página en el apartado "Enlaces Destacados", CITA PREVIA o, desde la pestaña IMDC, Programación, Cabalgata Reyes Magos 2024, donde estará disponible toda la información.

#### IMPORTANTE: SI SE ACCEDE DESDE EL MÓVIL, AL ENTRAR EN CITA PREVIA, EL PROCESO DEL TRÁMITE DE RESERVA ESTÁ A CONTINUACIÓN DE LOS ICONOS DE CITA PREVIA.

2. A continuación, en Proceso de reserva, en el desplegable de la pestaña de "OFICINA", seleccionar A-IMDC (CABALGATA DE REYES MAGOS), por defecto saldrá la "AGENDA" (BEDUINOS CABALGATA REYES MAGOS 2024).

#### IMPORTANTE: SÓLO SERÁN VÁLIDAS LAS CITAS SELECCIONADAS, A TRAVÉS DE ESTA OFICINA "A-IMDC (CABALGATA DE REYES MAGOS)", YA QUE LAS PLAZAS SON LIMITADAS.

# Ayuntamiento de Mairena del Aljarafe

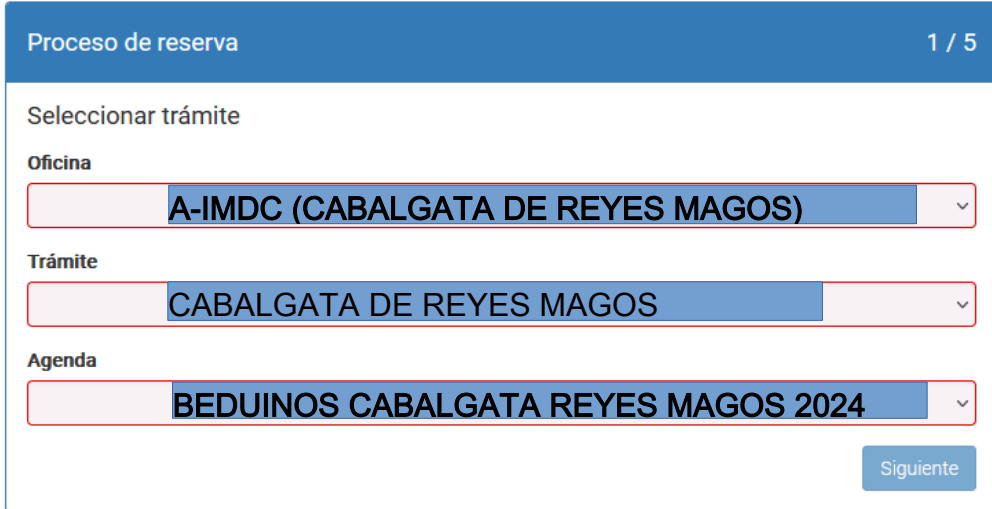

3. En la siguiente pantalla aparecerá el calendario con los días y horas disponibles para las citas, elegir fecha y hora disponible.

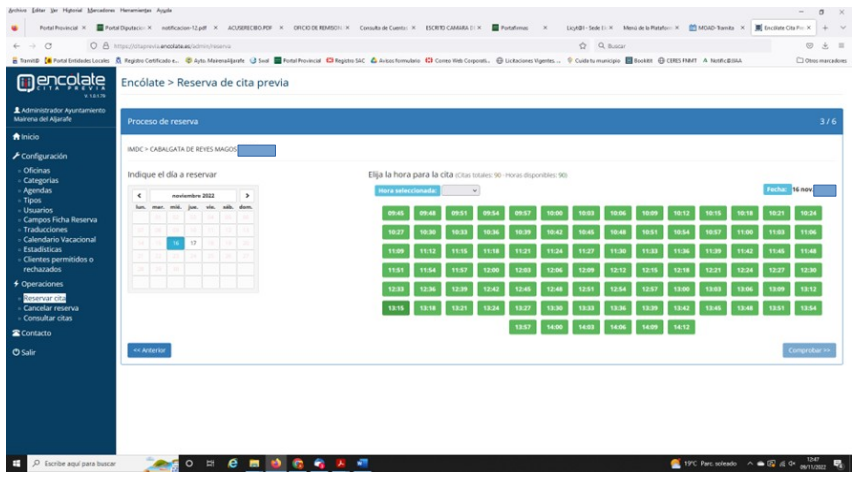

4. Una vez elegida la cita, pasamos a la siguiente pantalla donde hay que rellenar los datos del solicitante (persona a participar), en caso de no disponer de su DNI, se pondrá el DNI del padre, madre o tutor.

IMPORTANTE: INDICAR EN LAS CASILLAS LOS DATOS DE LA PERSONA QUE VAYA A PARTICIPAR COMO BEDUINO.

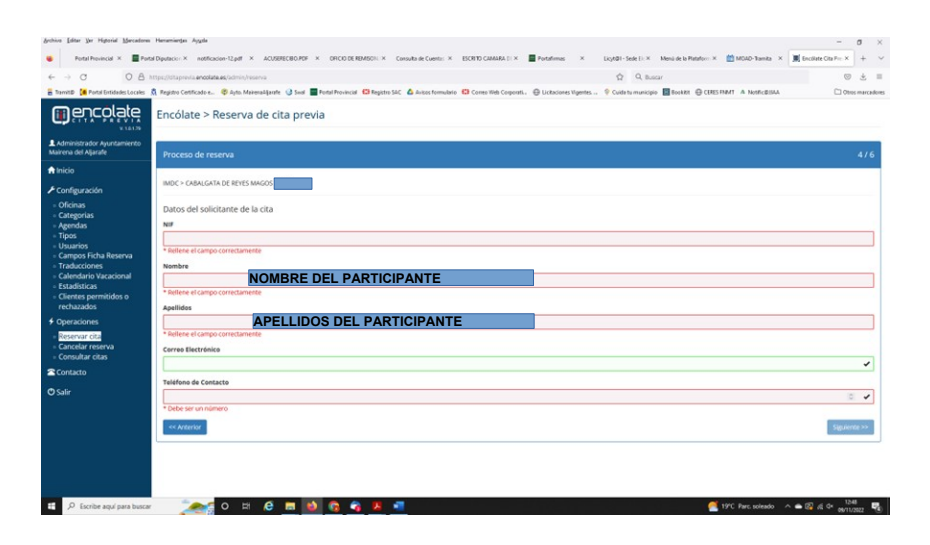

5. Una vez cumplimentado los campos, y aceptada la política de privacidad, nos vamos a la siguiente pantalla para confirmar reserva (comprobar los datos introducidos), si son correctos "ACEPTAR", en caso contrario "CANCELAR".

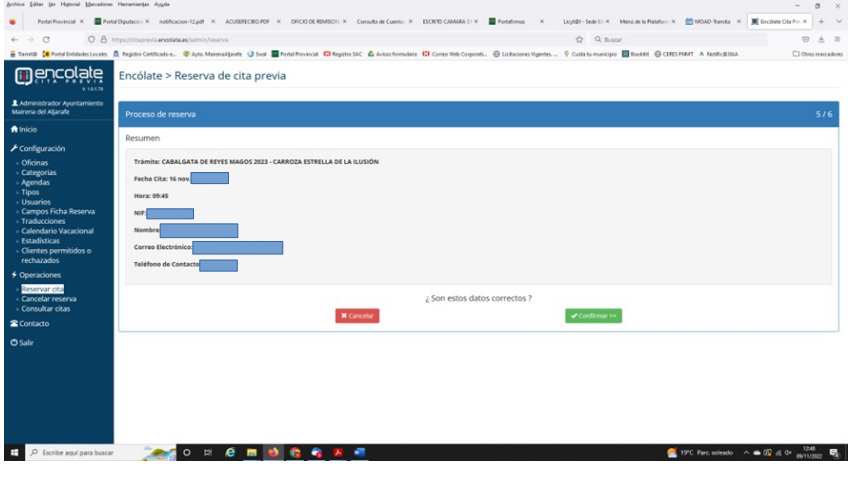

6. Una vez aceptada la reserva, aparecerá el justificante de la cita para la inscripción como beduino. En caso de que quiera coger otra cita, pulsar el botón de volver al inicio y hacer le mismo procedimiento.

Beduino

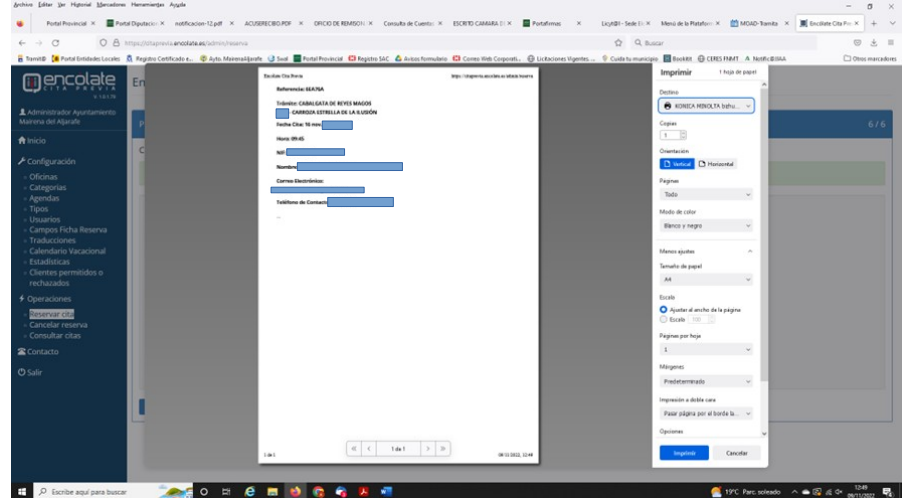

7. Si ha rellenado el campo del correo, el justificante también le llegará por correo electrónico.

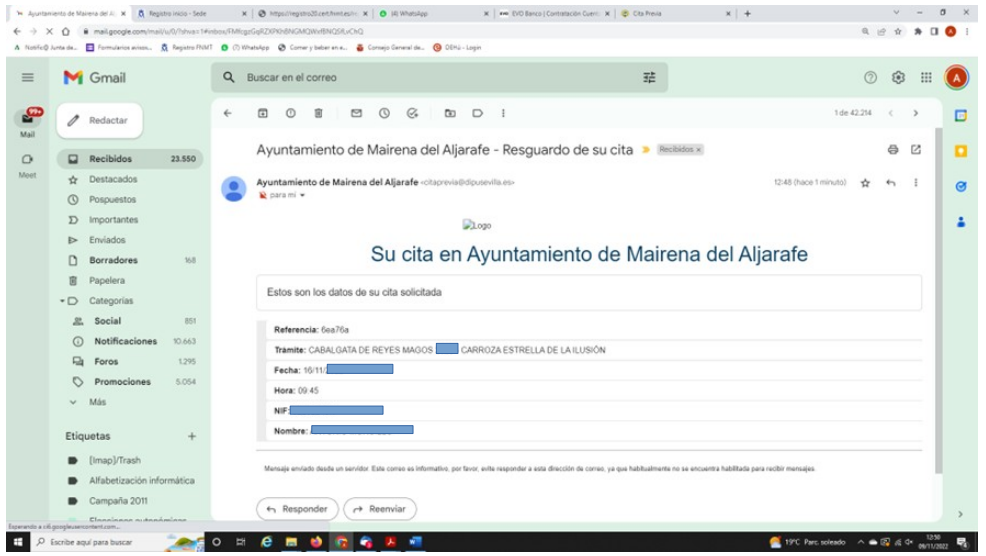